# **QElectroTech Obtenir éditeur en route / Schema**

Un livre de Wikibooks, les manuels de contenu libre.

> QElectroTech Pierwsze kroki > Edytor schematów »

# **Table des matières** ■ 1 Description de la fenêtre 2 Création d'un projet ■ 3 Insérez les éléments ■ 4 Insérez le fil

- 5 Textes
- 
- 6 Une collection de l'utilisateur
- 7 Enregistrez le projet

## **Description de la fenêtre**

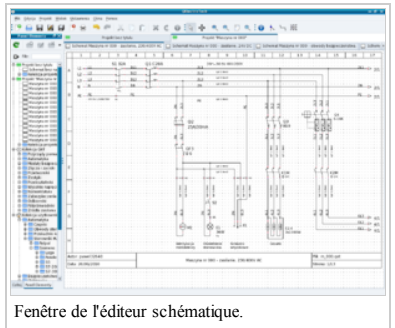

Fenêtre de l'éditeur schématique a une barre de menu standard donne accès à toutes les options du programme et la barre d'outils principale, ils sont audessus des plans régionaux d'édition. Dans le volet gauche des éléments du Groupe d'experts **panel éléments,** fait apparaître le panneau comprennent: la barre d'outils, une liste de motifs et des éléments de conception, une collection d'éléments **QElectroTech** (http://translate.googleusercontent.com/translate\_c?

act=url&hl=fr&ie=UTF8&prev=\_t&rurl=translate.google.fr&sl=pl&tl=fr&twu=1&u=http://www.qelectrotech.org/&usg=ALkJrhj-pjIVEkX-FM66XHXZyzof0xDFng) et une collection de vos articles. Le panneau dispose d'un onglet Undo - Annulation dans lequel on a un aperçu de toutes les opérations réalisées, et retirée. Dans le bas de la barre d'état l'éditeur de schémas qui affiche les informations lorsque vous pointez la souris dans le menu ou les icônes de barre d'outils principaux. Dans l'édition de ces régimes est le cadre et tablette de dessin contenant des données de base sur le schéma, la frontière a une colonne avec des signes numériques et les lignes contenant des lettres pour spécifier l'emplacement des éléments dans le schéma et créer des liens. Fenêtre de l'éditeur schématique peut être affichée en plein écran, le mode plein écran, vous pouvez sélectionner le menu > *Paramètres* > *mode plein écran* ou en appuyant sur *Ctrl* + *Maj* + *F.* Pour quitter le mode plein écran s'il vous plaît sélectionner dans le menu > *Paramètres Mode> Quitter plein écran* ou appuyez sur *Ctrl* + *Maj* + *F.* Les projets et les projets inclus dans les diagrammes peuvent être affichées dans des onglets ou des fenêtres, changer le mode d'affichage peut être obtenu en sélectionnant le menu -> affichage - projets> Affichage -> utilisez Windows pour les fenêtres, ou -> Affichage - projets> *Af ichage* > *onglets à l'aide* pour les cartes. Fenêtre de l'éditeur schématique peut fonctionner en mode de prévisualisation **Mode d'affichage** qui empêche les modifications accidentelles ou en mode édition **du mode de sélection, ce** qui permet des changements dans le schéma. Changement de mode peut être fait en sélectionnant dans le menu > *Af ichage Mode de sélection>* ou > *Af ichage* > *Mode d'af ichage,* ou en cliquant sur les icônes barre d'outils principale.

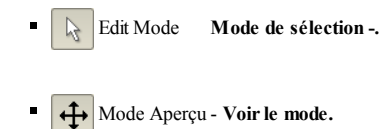

Les diagrammes peuvent être agrandie, réduite, adaptée à la taille de la fenêtre et revenir à la valeur par défaut de grossissement. Pour agrandir le schéma de sélectionner dans le menu -> Affichage -> Zoom avant ou appuyez sur Ctrl + + pour effectuer un zoom arrière à partir du menu système -> Affichage -> Zoom Out ou appuyez sur Ctrl + -Schéma pour s'adapter à la taille de la fenêtre peut être obtenu en sélectionnant dans le menu > *Af ichage* > *Ajuster à la vue,* ou en appuyant sur *Ctrl* + *9,* le régime de restauration pour accroître la valeur par défaut peut être fait en sélectionnant dans le menu  $>$  *Affichage*  $\ge$  **Zoom Reset**, ou appuyez sur les touches *Ctrl* + 0. Opérations liées à l'expansion des régimes peut être fait en cliquant sur les icônes appropriées sur la barre d'outils principale

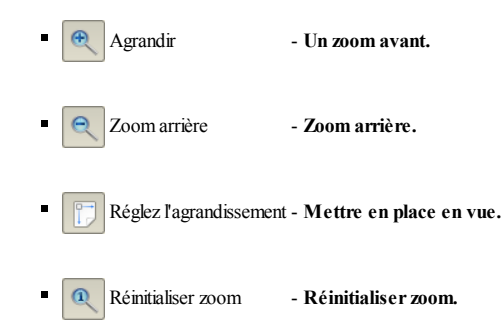

Pour créer un nouveau projet, sélectionnez dans le menu -> *Fichier* -> *Nouveau*, appuyez sur *Ctrl* + *N* ou cliquez sur l'icône sur la barre d'outils principale

allez créer un projet appelé «projet Untiled". Ensuite, choisissez dans le menu -> Projet - Projet> Propriétés fenêtre qui s'ouvre, tapez le nom du projet - Titre du projet, la taille, modèle **taille diagramme,** la feuille de **propriétés en médaillon,** et le type de câble **Type de conducteur.**

 $\bullet$ 

Tableau des tailles peut être modifiée en changeant le nombre et la taille des colonnes colonnes et des lignes **lignes,** dans le cadre du motif frontière. Le titre wpisujemy dessin de plaques - Titre, auteur - Auteur, date - date et le nom du fichier de projet -**Fichier.** Les données peuvent être achevée en trois variantes: pas de date **sans date,** la date du jour **la date actuelle** et la date fixée **à date fixe.** Nombre du schéma est remplie automatiquement par le modèle dans le domaine **Folio.** Pour les schémas de wielokreskowych pouvez sélectionner le type de câble:simple **simple** ou wielokreskowy **Multiline** qui, avec un fil est inséré dans le schéma d'identification de texte en ligne. Le champ de texte de caractères par défaut, vous pouvez taper dans la boîte -**Texte.** Pour les régimes jednokreskowych sélectionnez l'option qui conduit **SingleLine** sont marquées avec des signes vous indiquant la quantité de graphiques et de câbles caractéristiques. Les câbles peuvent être identifiés par la couleur, mais dans la version actuelle (0,22), nous ne pouvons pas signer le vert protecteur de couleur et jaune. Dans le projet nouvellement créé est un programme appelé **Schéma Untiled.** Les diagrammes prochaines ajouter au projet en sélectionnant dans le menu > *Projet* > *Annonce d'un diagramme* en appuyant sur *Ctrl* + *T* ou un clic droit sur un projet actif dans le panneau et choisir des éléments dans le menu contextuel> *Annonce d'un diagramme.* Taille du schéma et le dessin plaque signalétique peut être modifiée en sélectionnant dans le menu > *Modifier Propriétés> Schéma* en appuyant sur *Ctrl* + *L* ou en cliquant sur l'icône sur la barre d'outils principale

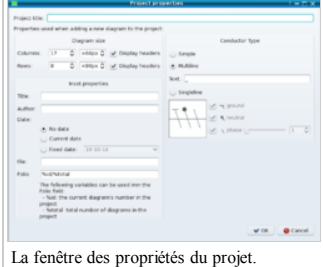

# **Insertion d'éléments**

Après avoir sélectionné un élément de la catégorie appropriée, utiliser la souris pour faire glisser dans le schéma zone d'édition, l'élément peut être entraînée en rotation par un angle de 90 ° si cette option a été accordée à la création de l'élément. Pour faire pivoter un objet pour le sélectionner et choisir dans le menu:> *Modifier* > *Rotation,* appuyez sur  $Ctrl + R$ , ou cliquez sur la barre d'outils principale

Ċ

#### **insertion d'un tuyau**

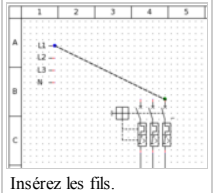

Afin de combiner des éléments de la pointeur de la souris est placé sur le point de capture du premier élément, l'apparition de marqueurs en bleu, cliquez sur le bouton gauche de la souris et en maintenant le bouton enfoncé faites glisser le pointeur de la souris sur le point de capture du second élément. Quand vous voyez le marqueur dans le communiqué de vert ou orange sur le bouton. Le marqueur vert indique que l'élément est relié pour la première fois, l'orange signifie que l'élément a un appel effectué précédemment. Marqueur en rouge signifie que la connexion n'a pas été autorisé à créer l'élément. Chemin de câbles est mappée automatiquement à changer le parcours du câble, vérifiez que le câble, va voir les poignées vertes qui permettent le câble glisser avec la souris. Si nécessaire, revenir à l'itinéraire défini automatiquement, sélectionnez dans le menu -> *Modifier* -> *Réinitialiser conducteurs,* appuyez sur  $Ctrl + K$  ou cliquez sur la barre d'outils principale

Après avoir sélectionné dans le menu > *Modifier* > *par défaut conducteurs,* appuyez sur *Ctrl* + *D* ou en sélectionnant une icône de la barre d'outils principale

il est possible de modifier les propriétés des fils. Supprimer les éléments sélectionnés ou des câbles peut être fait en sélectionnant dans le menu > *Modifier* > *Supprimer,* appuyez sur la touche *Suppr,* ou sélectionnez une icône dans la barre d'outils principale

 $\uparrow$ 

Toutes les opérations effectuées peuvent être annulées ou rétablies pour les opérations en choisissant Annuler dans le menu > *Modifier* > *Annuler,* ou appuyez sur *Ctrl* + *Z* pour rétablir le fonctionnement en sélectionnant dans le menu > *Modifier* > *Rétablir,* ou appuyez sur *Ctrl* + *Maj* + *Z.* Les deux opérations peuvent être effectuées en cliquant sur l'icône sur la barre d'outils principale

### **Textes**

Les composants et les fils qui n'ont pas un champ de texte peut être déterminé en cliquant sur l'icône sur la barre d'outils principale

puis cliquez dans les schémas de montage est inséré dans la zone de texte. Champ de texte peut être édité en double cliquant sur le bouton gauche de la souris, vous pouvez déplacer n'importe où dans le diagramme. Plus de possibilités pour décrire les éléments et donne à la performance des boîtes de texte finis tuyaux en éléments verbaux et de les placer dans des éléments d'une collection. Ces textes peuvent avoir n'importe quelle taille et peut être tourné par un angle de 90 °. La version d'essai de l'application (0,3) des zones de texte peut être tourné à n'importe quel angle et déplacés indépendamment de n'importe quel point d'attirer à la grille.

 $\boxed{\text{ab}}$ 

#### **Collection utilisateur**

Une collection de l'utilisateur **la collecte utilisateur** est un endroit où vous pouvez construire vos propres ou **articles importés**

(http://translate.googleusercontent.com/translate\_c?

act=url&hl=fr&ie=UTF8&prev=\_t&rurl=translate.google.fr&sl=pl&tl=fr&twu=1&u=http://qelectrotech.org/showcategory.php%3Fcat%3D&usg=ALkJrhhXaIcqxmeBx00zyLZA . Pour créer une catégorie, cliquez sur le bouton droit de la souris et sélectionnez la collection de l'utilisateur dans le menu contextuel> *Nouvelle catégorie* ou cliquez sur l'icône

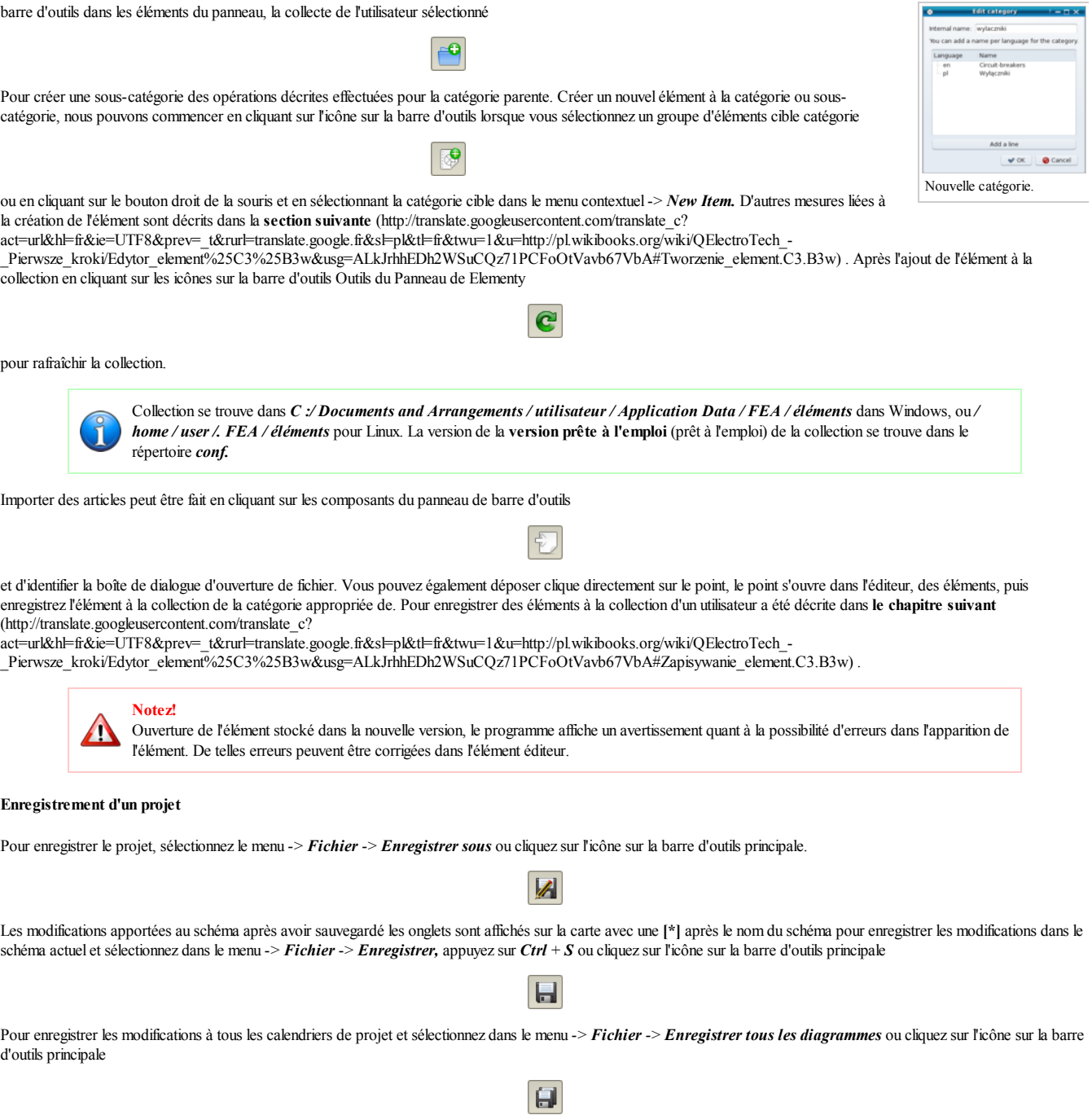

Cette page a été modifiée 19h54, 17 Mars 2011.

Source

Le texte est disponible sous Creative Commons Attribution, dans les mêmes conditions peuvent appliquer des restrictions supplémentaires. Afficher des informations détaillées sur les conditions d'utilisation .